# **Handbuch P3D v4 – Der 3-Way Installer**

Dies Handbuch und der dazugehörige Download beschreiben alle Möglichkeiten NICHT-V4-Addons in Prepar3D v4 zu installieren. **Was ihr davon nutzt hängt von euren Sim Kenntnissen und eurer Risikobereitschaft ab.**

Außer mit dem WAY-1 Solo FSX bestehen immer Risiken sich Fehler wie, Framdrops, fehlerhafte cfg Files oder Ladebalkenhänger einzuhandeln.

Wofür ist was geeignet?

- 1. Der Way-1 Solo FSX
	- ist die Wahl für alle meine Addon Modifikationen oder zur versuchsweisen Installation von FSX Addons
	- Risiko keines
- 2. Der Way-2-P3Dv2-3 to v4 Fake Installer
	- Für die Installation von Prepar3D v2 oder v3 Addons in Prepar3D v4
	- Risiko gering
- 3. Der Way-3 FSX2P3D Switch
	- Für Inside Prepar3D v4 Kenner mit Risikobereitschaft
	- Risiko mittel bis hoch

### **1.Way-1 Solo FSX**

Der Way-1 Solo FSX aus dem Download kann an beliebige Stelle kopiert werden:

Kopiere das Verzeichnis in einen temporären Ordner auf dem Desktop. Ich erläutere das hier am Beispiel meines Installationspfades.

F:\Programme\Microsoft Games\Microsoft Flight Simulator X

Ich habe also das Verzeichnis "Microsoft Games" unter F:\Programme. Du musst Dir dann alle Pfade so anpassen dass sie mit Deinem PC überein stimmen. Das Verzeichnis "Microsoft Games" enthält den kompletten Solo FSX mit dem für Installationen notwendigen Dateien und Verzeichnissen

Kopiere Dir dieses Verzeichnis also dorthin wo Du ihn haben möchtest.

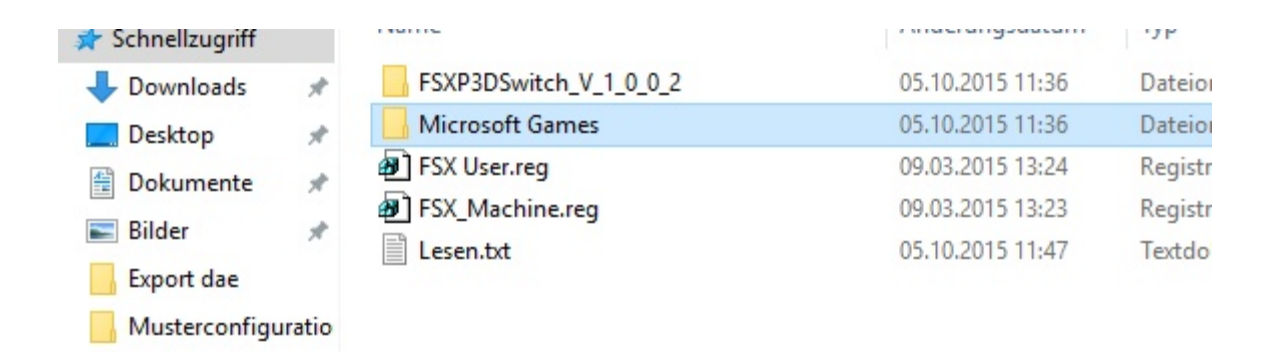

Ferner findest Du die Registry Dateien für den User und Machine Zweig der Registry um den FSX zu registrieren, damit er von Addons erkannt wird

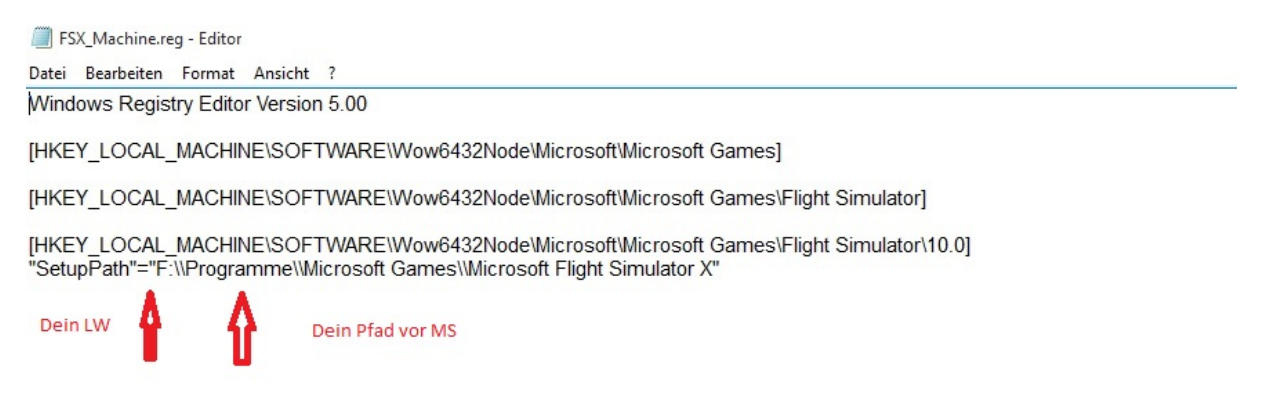

### reg fsx

Prepar3D v3

Öffne beide Dateien mit einem Texteditor und trage dort Dein Laufwerk und Deinen Pfad ein.

Hast Du das gewissenhaft erledigt klicke beide Dateien an und trage den FSX in die Registry ein.

Damit ist der Solo FSX schon einsatzbereit.

Vorgehensweise bei der Installation von FSX Addons

- 1. Installiere mit dem Installer ganz normal das Addon. Es wird ausschließlich im Solo FSX erscheinen.
- 2. Erstelle Dir auf dem Desktop ein Verzeichnis

xxxAddonname (wie auch immer)

und kopiere das komplette FSX Addon aus dem Hauptverzeichnis oder Addon Scenery dort hinein

- 3. Schaue in den Hauptordnern Effekts, Texture, Sound, Scenery nach ob dort neue Dateien reinkopiert wurden (vorher waren diese Ordner leer)
- 4. Wenn 3. JA, dann kopiere die kompletten Ordner in Dein Verzeichnis aus 2. "xxxAddonname"

5. Wenn 3. NEIN gibt es nichts zu tun

Im Ordner "xxxAddonname" befindet sich nun eine so genannter RIP des gesamten Addons, dass keinen Installer mehr benötigt und in dem Du jede Datei auch sehen kannst.

Sichere diesen Ordner für die Zukunft und das dauerhafte oder testweise Kopieren nach Prepar3D  $v4$ 

Deinstalliere über die Systemsteuerung nun das Addon wieder aus dem Solo FSX damit dieser LEER ist und das nächste Addon aufnehmen kann. Gibt es keinen Uninstaller lösche die Dateien per Hand im FSX Solo.

### Test in Prepar3D

- 1. Kopiere Deinen RIP nach Prepar3D v4
- 2. Melde ihn in der Szenery.cfg an
- 3. Teste das Addon
- 4. Geht fehlerfrei ? Belassen
- 5. Geht nicht oder erzeugt Fehler? Wider löschen (was siehst Du in Deinem RIP selbst)

**Soweit meine Szenerie Mods verwendet werden (z.B. Deutschland v4) ist diese Installationsmethode die Wahl. Mein Mod wird dann gemäß ReadMe in das Addon kopiert und ggf. etwas deaktiviert.**

### **2. Way-2 – Der Fakeinstaller für P3D v2 und v3 Addon in Prepar3D v4**

ACHTUNG "FAKE" BEDEUTET, ES IST WEDER DER P3D v2 NOCH P3D 3 installiert. IHR MÜSST BEIDES DEINSTALLIERT HABEN UND LEDIGLICH P3D v4 NUTZEN!

Der Fake Installer ermöglicht es alle nativen P3D V2 / v3 Installer in P3D v4 zu verwenden und die Addons zu installieren

### **Prepar3D v2/v3 Installer nutzen**

Achtung Befehlszeilen nicht copy/paste verwenden. Anführungszeichen müssen immer OBEN stehe vor und hinter dem Wort.

Wie oben geschrieben muss P3D v2/v3 deinstalliert sein.

Danach ladet ihr euch die Datei "P3D v4 3-Way Installer" am Ende der Anleitung runter. Diese Dateien erstellen die Registry Einträge für Prepar3D v2 und v3 , verweisen sie aber auf die Pfade von Prepar3D v4. Damit erkennen alle Installer zunächst ein P3D v2 oder v3 und bieten dann aber sofort den Pfad von P3D v4 an. Es wird kein Migration Tool dazu benötigt.

Im Download befinden sich drei Registrierungsdateien und eine ReadMe, die ihr unbedingt lesen müsst. Eine Registrierungsdatei ist für den User Zweig der Registry und eine für den Machine Zweig. Im Machine Zweig wird nach Lizenz Professional und Academic unterschieden. Deswegen sind dafür zwei Files vorhanden, von denen ihr das eine entsprechend eurer Lizenz braucht.

Die Files lassen sich mit einem Texteditor öffnen. Dann müsst Ihr eueren SetupPath bzw. AppPath abändern und speichern. Wie steht in der ReadMe.

Die Struktur sieht wie unten stehend aus . Geändert wird der erläuterte Bereich:

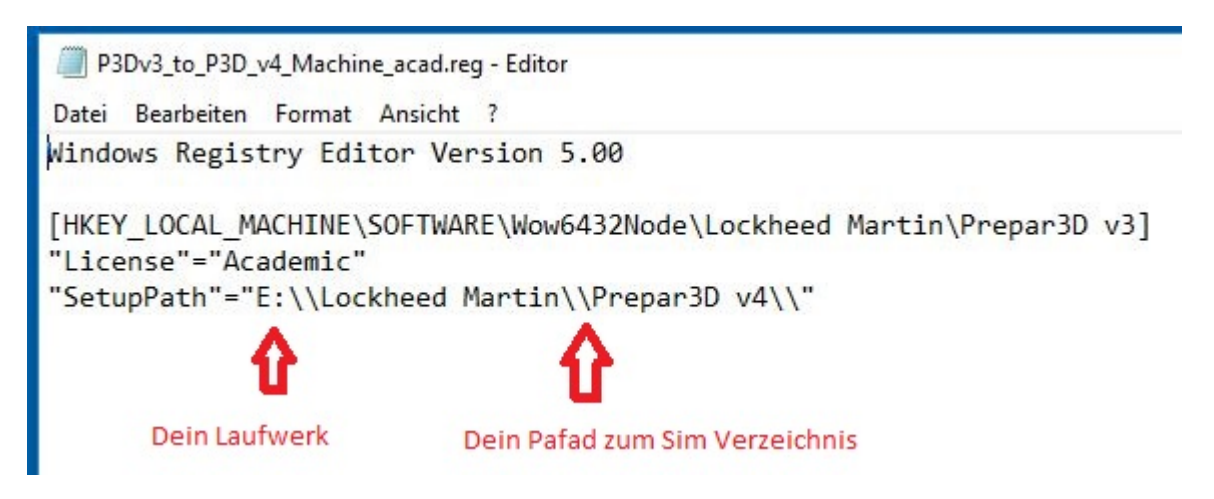

Damit nun auch die Scenery.cfg und dll.xml, exe.xml bedient werden können bei der Installation bedarf es noch drei SymLinks.

Ihr öffnet die Eingabeaufforderung als ADMINISTRATOR!

Dann wechselt ihr in das LM Verzeichnis unter ProgramData

also mit

*cd C:\ProgramData\Lockheed Martin*

und ENTER

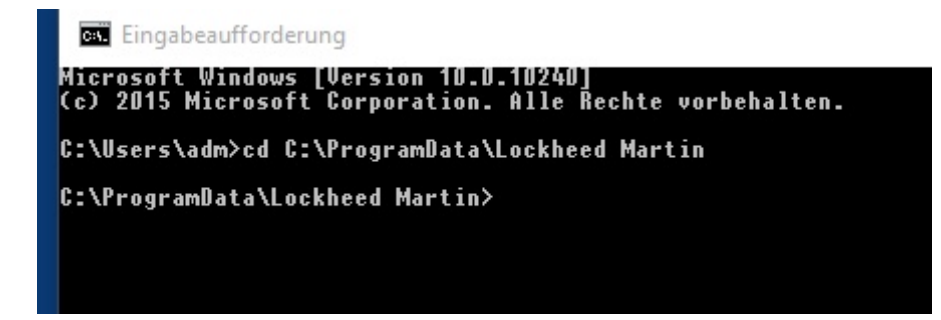

Um den SymLink zu erzeugen gebt ihr folgendes ein:

*mklink /D "Prepar3D v2" "Prepar3D v4", sowie: mklink /D "Prepar3D v3" "Prepar3D v4",*

und ENTER

Danach sieht es so aus unter Windows:

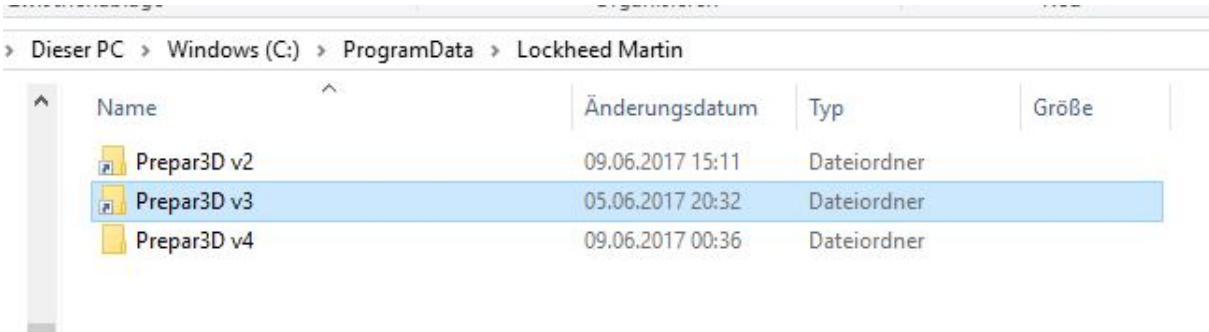

Nun wechselt ihr in der Konsole in das LM Verzeichnis unter AppData Roaming mit

*cd C:\Users\DEIN WINDOWSNAME\AppData\Roaming\Lockheed Martin*

Dort wird der gleiche SymLink erzeugt mit:

*mklink /D "Prepar3D v2" "Prepar3D v4" sowie: mklink /D "Prepar3D v3" "Prepar3D v4"*

Das Ergebnis muss so wie oben aussehen. Prüft die Links durch anklicken, ob ihr auch in Prepar3D v4 landet.

Zuletzt wechselt ihr nach Dokumente mit:

*cd C:\Users\DEIN WINDOWSNAME\Documents*

Dort wird folgender SymLink erzeugt:

*mklink /D "Prepar3D v2 Files" "Prepar3D v4 Files" sowie: mklink /D "Prepar3D v3 Files" "Prepar3D v4 Files"*

Danach sollte es in Windows so aussehen:

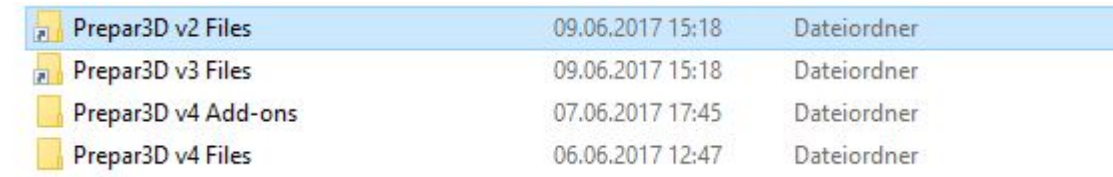

Damit ist der funktionierende Fakeinstaller für P3D v2/v3 Installer einsatzbereit und die Installer können in Prepar3D v4 verwendet werden. (Achtung nicht FTX Global in P3D v2 /v3 installieren! Gibt eine v3 Version 1.40). Alles andere kein Problem bisher.

Wer mit FTX Central v3 arbeitet kann FTX Central auch für die v3 aufrufen und Flugplätze installieren. Die laufen unter Beachtung der Regionen fast ALLE.

### **3. Way-3 . Der FSX2P3D Switch**

Dieser Weg ermöglich nach wie vor die Installation von FSX Addons in P3D v4.

## **Ich persönlich rate von diesem Weg ab, vor allem wenn ihr nicht genau wisst was die Installer alles in P3D kopieren.**

In diesem Falle nutzt unbedingt Way-1. Der ist sicher und ihr habt jederzeit den Überblick. Es dauert halt aber länger.

Also für Durchblicker und Mutige.

### **Generell gilt:**

**Vor Nutzung eine Kopie der** 

- **scenery.cfg**
- **dll.xml**
- **exe.xml**
- **terrain.cfg**

### **anlegen!**

**Damit seid ihr zwar im Ernstfall die Dateien nicht wieder los, aber könnt sie wirkungslos machen und den Deinstaller in der Sytemsteuerung ausführen.**

Den Switch könnt ihr an eine beliebige Stelle kopieren und ausführen. Er selbst benötigt nichts. Ich habe ihn in einem Verzeichnis und den Link dazu an die Taskleiste geheftet.

Ist das erledigt ruft ihr den Switch durch anklicken auf.

### Switch erster Aufruf

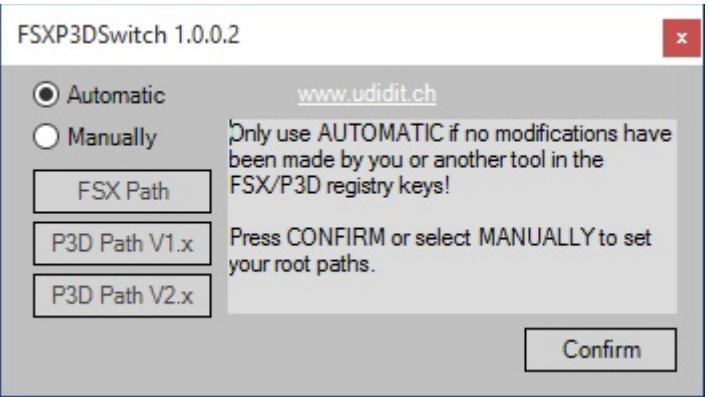

Der Switch hat zwei Modi. Automatic und Manually. Er wird bei Euch nur den FSX Button zeigen und den P3Dv2 Button. Hinter letzterem versteckt sich aber P3D v4 , wenn der Way- 2 erfolgt ist. Stört euch also nicht dran , dass hier das Beispiel auch noch mein P3D v1 anzeigt.

# **Ich empfehle den Modus Manually, weil die Automatik schief gehen kann, wenn der FSX schon mal installiert war oder der Switch früher schon verwendet wurde. Der Modus funktioniert auch, wenn Way-2 nicht installiert ist**

Also Manually auswählen

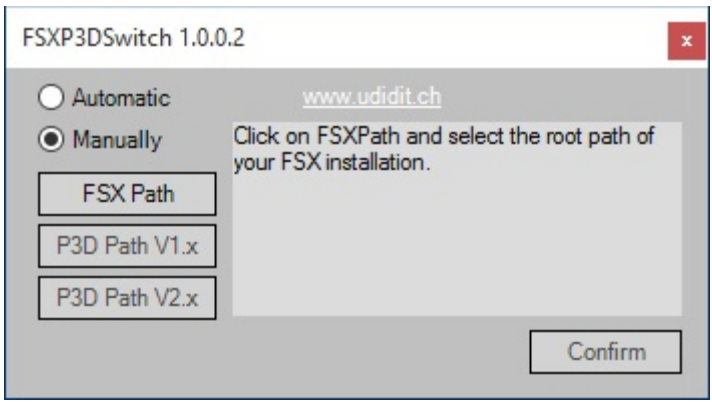

### switch manuell

Zunächst wird der Pfad zu Fake FSX konfiguriert. (das ist der Installationsort von Way-1

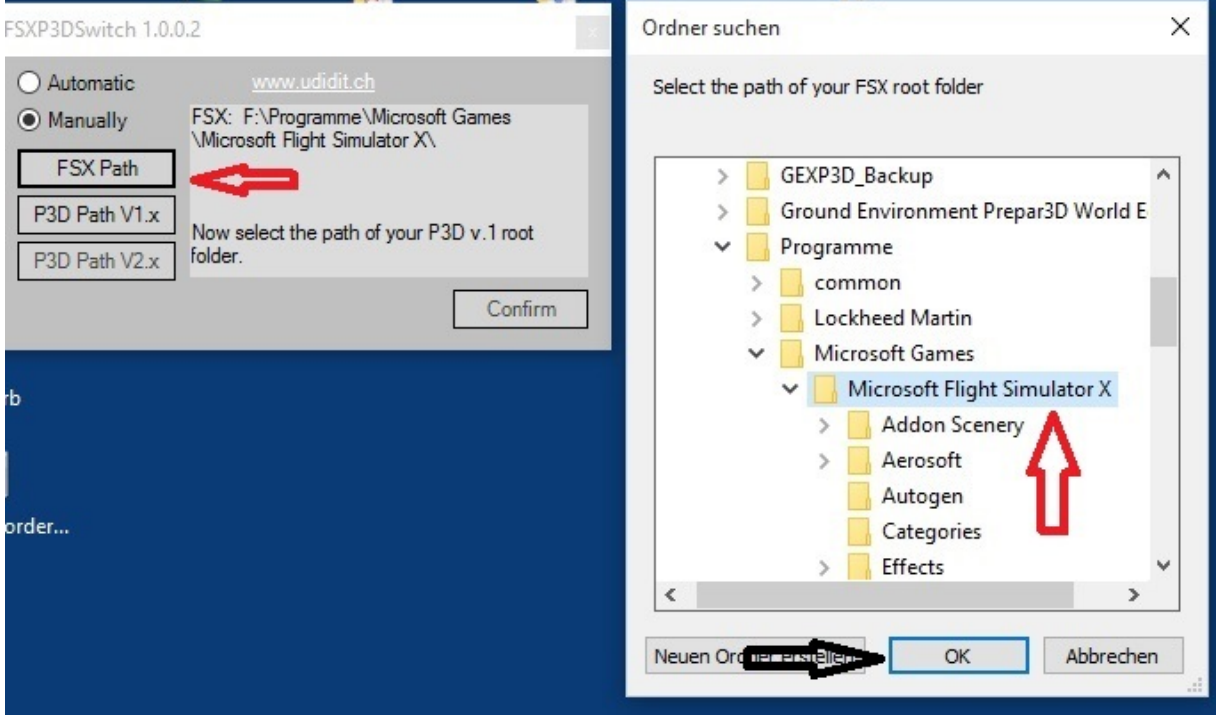

### manuell fsx

Also auf FSX Path klicken , im Fenster den FSX auswählen (dort wo der Way-1 FSX ist) und mit ok bestätigen.

### Dann wird der Pfad zu P3D v3 konfiguriert

### manuell p3d v4

Das Bild ist noch von der v3 wird aber analog gemacht nur im Pfad der v4

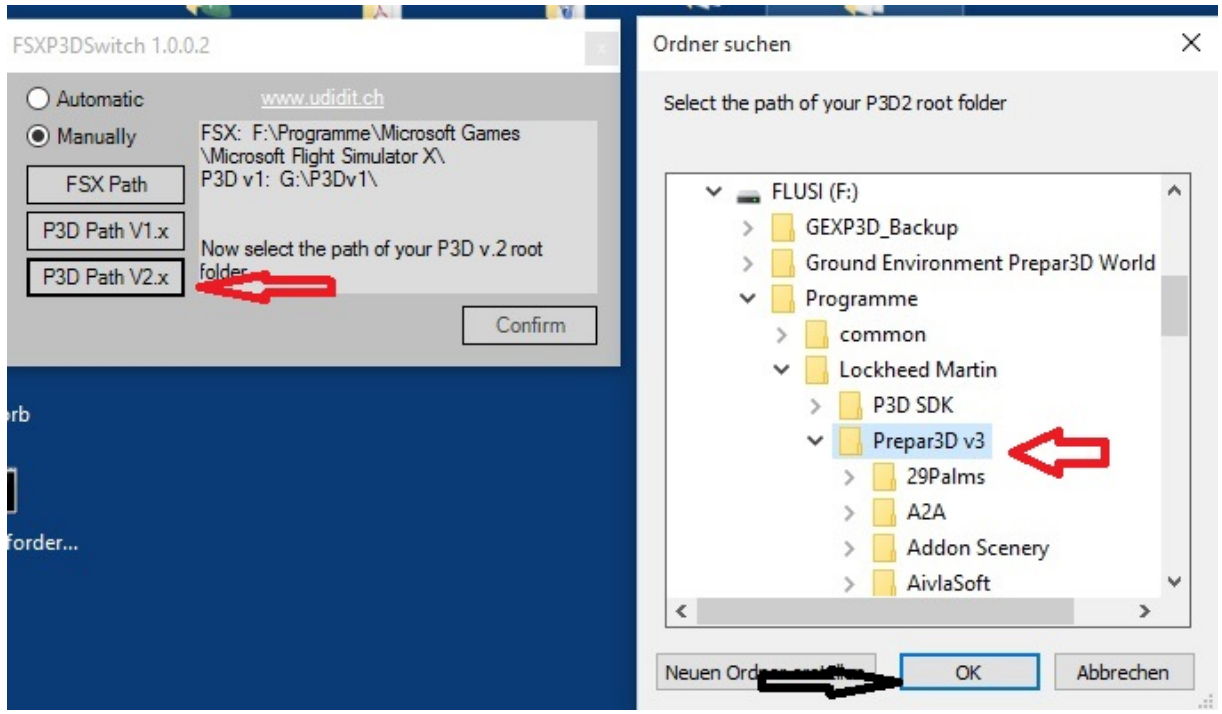

Den Button Prepar3D v2 anklicken und den Pfad zum Prepar3D v4 auswählen. Auch wieder mit ok bestätigen.

Zum Schluss das Ganze abschließen

manuell bestatigen

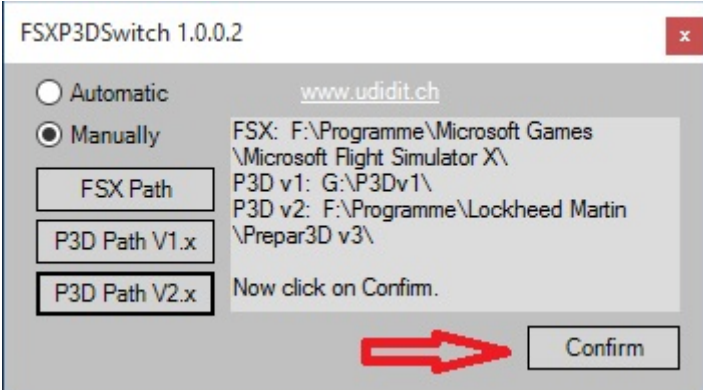

Einfach Confirm drücken.

Nun ist Switch Sim komplett einsatzbereit.

Installation von FSX Addons

Als Standard stellt ihr den Switch auf FSX

## **ACHTUNG: Bei Benutzung des Swiches finden FSX Addons Scenery Addons immer die scenery.cfg, dll.xml und exe.xml der v4!!. Deswegen vorher wie oben sichern**

install scenerien im Way 1- FSX

Switch auf FSX stellen

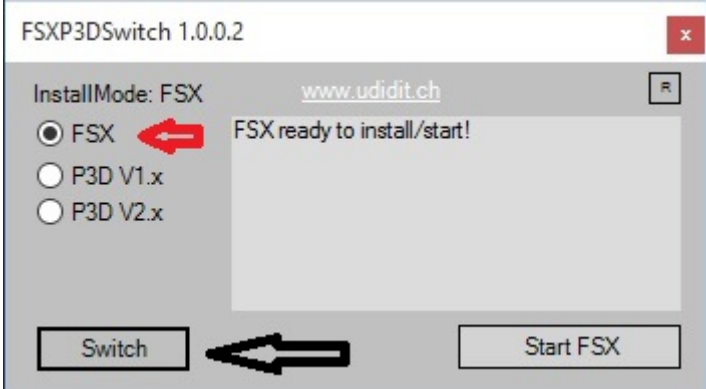

Zu starten geht der natürlich nicht, weil ja ein Solo Fake. In diesem Modus installiert ihr nun Szenerien. Soweit es der Installer macht werden diese auch in die scenery.cfg von P3D v3 gleich eigetragen. Deswegen VORSICHT

### Aber Achtung:

Technisch bedingt steht dort dann der lokale Pfad z.B. aerosoft\blablabla. Dieser würde nicht in P3D v4 gefunden, denn das Addon ist ja im Fake FSX und ihr müsst ihn also durch den kompletten Pfad ersetzen, in meinem Beispiel also

F:\Programme\Microsoft Games\Microsoft Flight Simulator X\aerosoft\blablabla

Ferner weise ich darauf NOCHMALS hin, dass alte FSX Addons gerne mal die scenery.cfg durcheinander wirbeln oder afd doppelt eingetragen wird. Ich schiebe mir immer eine Sicherung auf den Desktop. Etwaige Addons kann man auch mit Hand einfügen oder über P3D selbst. Einfach schnell irgendwie installieren ohne zu schauen, führt also zu sicherem scenery.cfg Tod …irgendwann ist jeder dran!

b) Installation von FSX Flugzeugen

Die sind **nicht mehr unkritisch** und können/müssen aber in Prepar3D v4 installiert werden. Dazu schalte ihr den Switch um

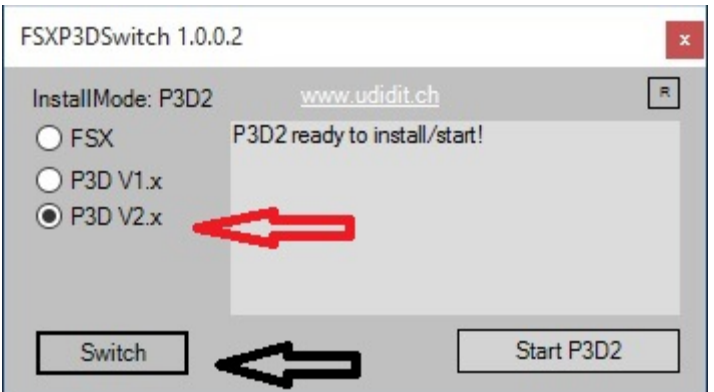

### Install Flugzeuge P3D

Selbsterklärend. Danach stellt ihr den Switch wieder auf FSX, damit nicht versehentlich mal eine alte Scenery in P3D landet.

### **Ich rate von der Flugzeuginstallation komplett ab!!! Nehmt hier nur v4 Addons!!**

#### **4. Ist das alles gefährlich?**

Das ganze Leben ist gefährlich....wenn Du alles richtig machst, ist diese Anleitung ungefährlich. Wenn Du es nicht wirklich verstehst, dann mache es nicht.

Ich empfehle vor jeder Installation die scenery.cfg und terrain.cfg zu sichern! Wenn Du nichts aus dem FSX nimmt, sind die Risiken eher gering. Geht oder geht nicht. Im letzteren Falle deinstallierst Du wieder.

Dein Höchstrisiko ist Neuinstallation von Prepar3D v4!

Ansonsten wünsche ich viel Spaß mit der Anleitung und Prepar3D v4.